### **Postup založení nového bankovního účtu**

# **1. Číselníky**

#### **1.1. C0100 – Účtový rozvrh**

Modul Společné číselníky\C01 – Účty a účetní předpisy\1.Účtový rozvrh a účetní předkontace\C0100 Účtový rozvrh

- Doplnění nového účtu 221xxx, 231xxx, 461xxx (dle charakteru účtu – BÚ, kontokorent, úvěr)

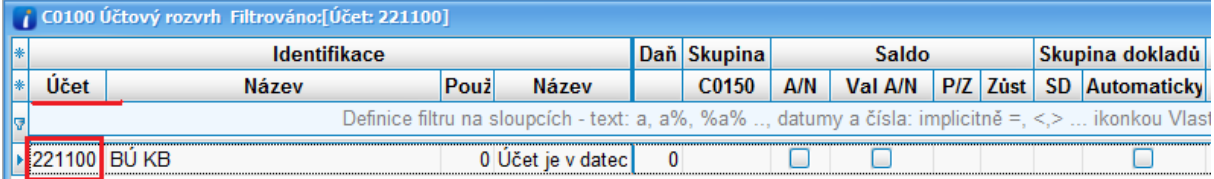

# **1.2. C0301 – Číselné řady**

Modul Společné číselníky\C03 – Číselné řady, skupiny a druhy dokladů\1.Číselné řady, díry v řadách\C0301 Číselné řady

- Založení nové řady 42xx

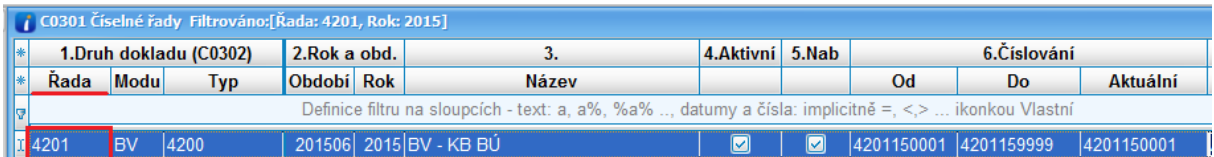

**K nové řadě je nutné nastavit přístupová práva!**

#### **1.3. C0115 – Hlavní účty**

Modul Společné číselníky\C01 – Účty a účetní předpisy\1.Účtový rozvrh a účetní předkontace\C0115 Hlavní účty

- Pořídit 2 nové řádky, ve kterých se přiřadí pro nově založenou řadu (viz. bod 1.2.) a pro účetní skupinu 4P a 4V nový účet (viz. bod 1.1.)

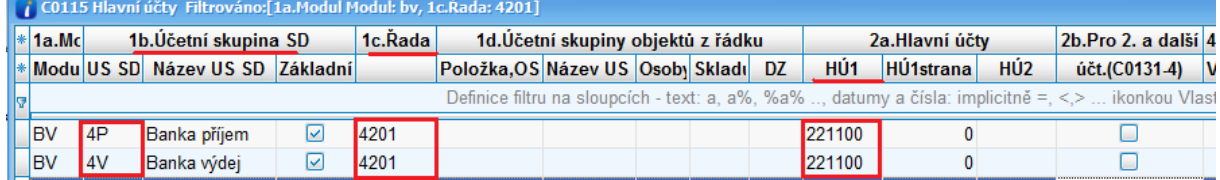

#### **1.4. C0402 – Vlastní bankovní účty**

Modul Společné číselníky\C0 – Bankovní účty, měny, kurzy\1.Bankovní účty, kurzy\C0402 Vlastní bankovní účty

- Doplnit nový kód účtu

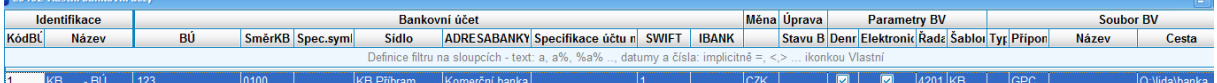

U nově založeného účtu je třeba vyplnit ve sloupci Parametry BV – Řada číslo řady, kterou jste založili do C0301 (viz. bod 1.2.)

## **2. Modul BV**

### **2.1. Šablona hlavičky**

Je třeba vytvořit novou šablonu hlavičky. Postavíte se na jednu ze šablon, která charakterově nejvíce odpovídá novému účtu a pr. tl. myši vyvoláte menu a zvolíte Nová šablona. Výběr správné šablony jako vzor pro založení nové je důležitý i z důvodu, že nová šablona bude mít připojené stejné šablony plateb jako výchozí šablona (někdy míváte u úvěrových účtů připojené jen 2 šablony plateb – čerpání a splátku úvěru, u šablon pro běžný účet jsou pak šablony plateb i pro další platební transakce)

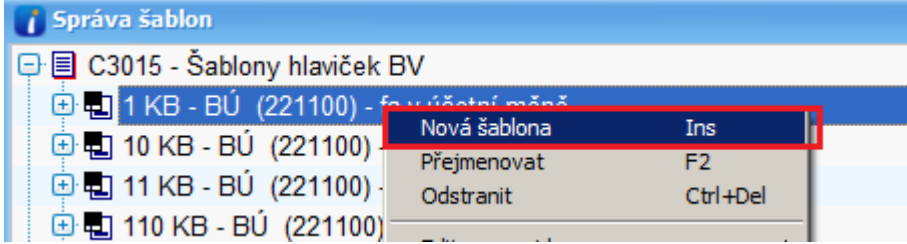

U nově vytvořené šablony pak rozbalíte parametry ve stromečku a změníte Kód BÚ – zadáte nově vytvořený kód z číselníku C0402 (viz. bod 1.4.) a řadu – do údaje Hodnota zadáte nově vytvořenou řadu z číselníku C0301 (viz. bod 1.2.)

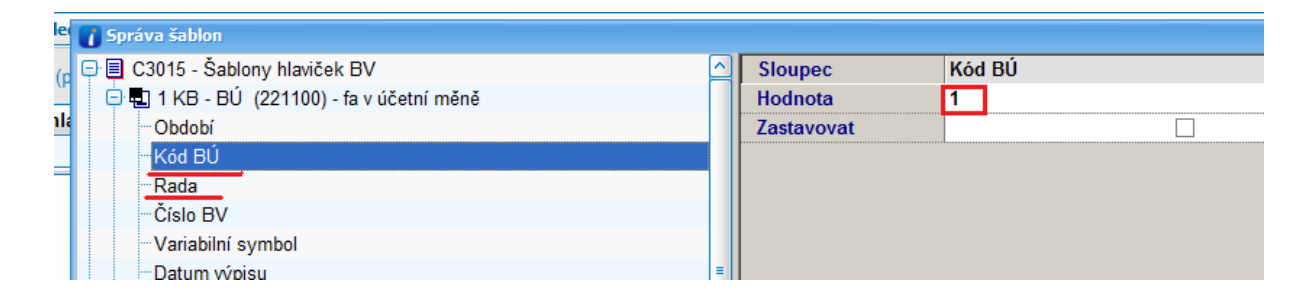